SD02527C/07/DE/02.20 71510494 2020-12-17 Gültig ab Version 02.01.00

# Sonderdokumentation Liquiline Control CDC90

Datenübertragung über Analoge Kommunikation 0/4 … 20 mA

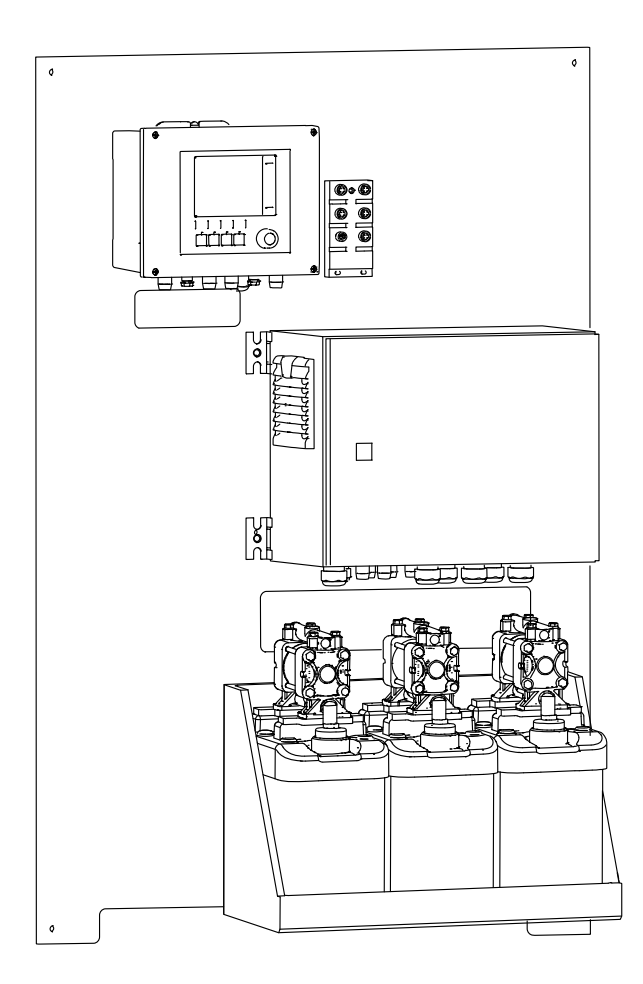

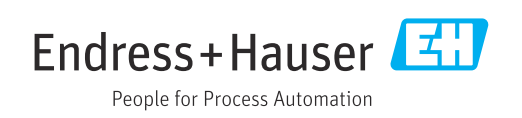

## Inhaltsverzeichnis

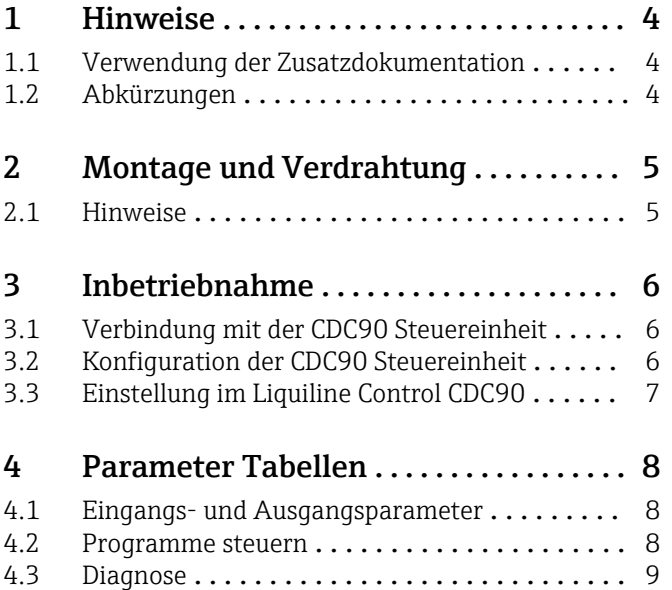

### <span id="page-3-0"></span>1 Hinweise

#### 1.1 Verwendung der Zusatzdokumentation

Diese Zusatzdokumentation ist nur in Verbindung mit einem Liquiline Control CDC90 mit analoger Kommunikation zu verwenden.

Diese Zusatzdokumentation ist ein Bestandteil der Betriebsanleitung und erweitert diese um Informationen zum Einsatz mit analoger Kommunikation.

Weitere Informationen finden Sie in den folgenden Betriebsanleitungen:

Betriebsanleitung CDC90 [BA01707C](https://www.endress.com/de/messgeraete-fuer-die-prozesstechnik/fluessigkeitsanalyse-produktuebersicht/pH-elektrode-automatische-reinigung-kalibrierung-cdc90)

Es wird angenommen, dass der Leser über Grundkenntnisse darüber verfügt.

Dieses Dokument richtet sich an Personen, die das CDC90 in ein Leitsystem analog integrieren. Es wird angenommen, dass der Leser über Grundkenntnisse des Messumformers CM44 verfügt.

#### 1.2 Abkürzungen

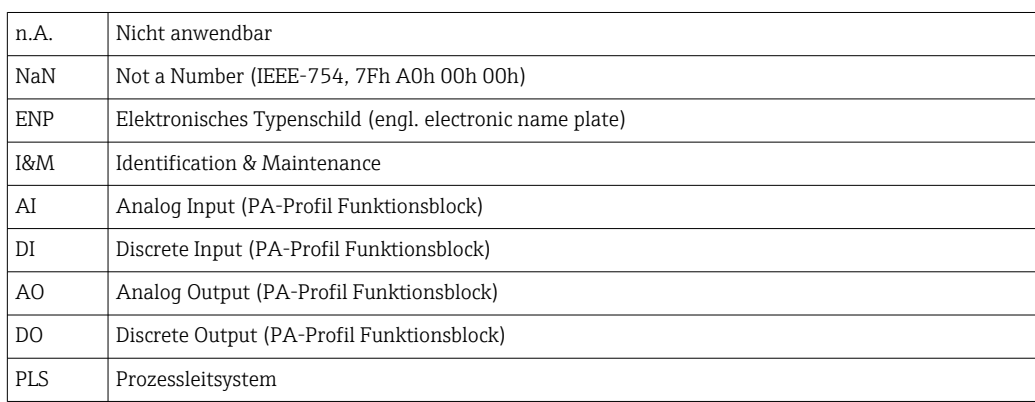

### <span id="page-4-0"></span>2 Montage und Verdrahtung

Die Montage und Verdrahtung ist in der Betriebsanleitung des Produkts Liquiline Control CDC90 beschrieben.

Das Anybus X-gateway verbindet ein Modbus TCP-Netzwerk mit einem und ermöglicht so den nahtlosen Informationsfluss zwischen dem CDC90 und einem Leitsystem.

Für ein ein- und zweikanaliges System ist nur ein Gateway erforderlich und in der Bestellung enthalten. Die Montage und Verdrahtung lesen Sie die Installationsanleitung des Gateways im Lieferumfang der Liquiline Control CDC90.

#### 2.1 Hinweise

Nach Anlegen der Versorgungsspannung wird das Gerät gestartet. Dieser Vorgang kann abhängig von der Gerätekonfiguration bis zu 2 Minuten dauern. Während des Startvorgangs ist keine Kommunikation mit dem Gerät möglich.

### <span id="page-5-0"></span>3 Inbetriebnahme

Um Befehle an CDC90 zu senden, wird der interne Analogeingang der CDC90 Steuereinheit verwendet. Umgekehrt wird zum Empfang analoger Rückmeldungen von der CDC90 der analoge Ausgang der CDC90 Steuereinheit verwendet.

### 3.1 Verbindung mit der CDC90 Steuereinheit

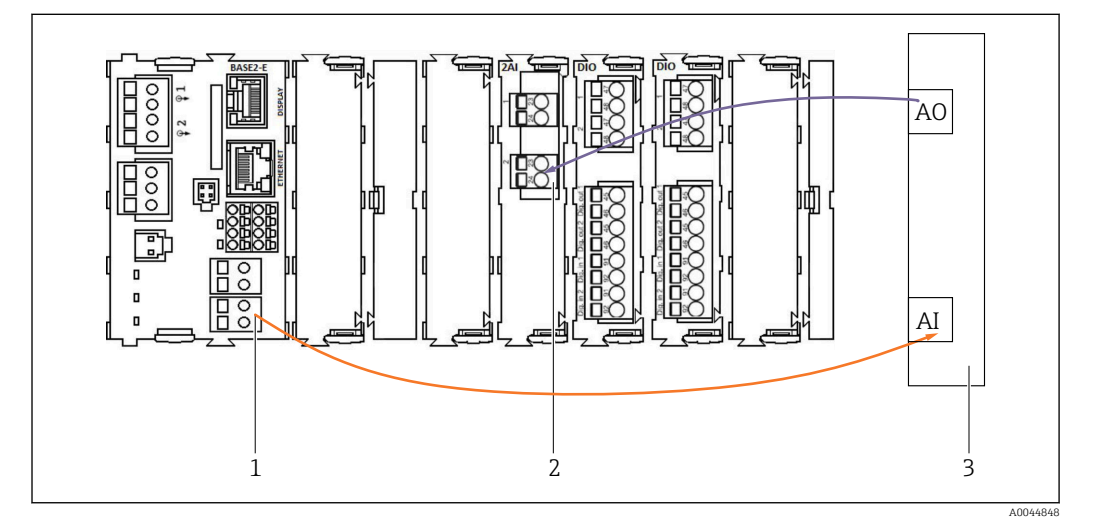

*1 Analogausgang in BASE2-E*

- *2 Analogeingang 2AI*
- *3 Prozessleitsystem, PLS*

1) Der zweite Analogausgang in BASE2-E wird für die Rückmeldung und Überwachung der CDC90 verwendet.

2) Der zweite Analogeingang (Modul 2AI) wird verwendet, um spezifische Stromwerte in mA zu senden.

#### Analoge Kommunikation anschließen

- 1. Das Gehäuse von der CDC90 Steuereinheit aufschrauben. Siehe Betriebsanleitung [BA01707C](https://www.endress.com/de/messgeraete-fuer-die-prozesstechnik/fluessigkeitsanalyse-produktuebersicht/pH-elektrode-automatische-reinigung-kalibrierung-cdc90).
- 2. Ein 2-adriges Kabel vom Analogausgang AI des Leitsystems (3) an den Analogeingang des Moduls 2AI (2) in der CDC90 Steuereinheit anschließen.
- 3. Ein 2-adriges Kabel vom Analogeingang AI des Leitsystems (3) an den Analogeingang des Moduls BASE2-E (1) in der CDC90 Steuereinheit anschließen.

Stromeingang 4:1 sind intern für die Softkeys.

Stromausgang 1:1 für den Status der LED. Diese Einstellungen dürfen nicht verändert werden.

Für weitere Details zu den analogen Ein- und Ausgangseigenschaften des Messumformers CM44x beachten Sie bitte die Betriebsanleitung des CM44x ([BA00451C](https://www.endress.com/de/messgeraete-fuer-die-prozesstechnik/fluessigkeitsanalyse-produktuebersicht/messumformer-transmitter-digital-cm448)).

#### 3.2 Konfiguration der CDC90 Steuereinheit

Die Einstellungen der CDC90 Steuereinheit sind vorkonfiguriert. Zur Überprüfung und Änderung der Konfiguration wird im Folgenden die Konfiguration beschrieben.

- 1. Einstellungen des über Remote Display oder Webserver-Zugang anpassen.
- 2. Für den Webserver-Zugang die IP-Adresse 192.168.0.4 eingeben.

<span id="page-6-0"></span>Unter Menü/Setup/Eingänge/Stromeingang 4:1 ansehen, diese Werte sind für die Softkeys der CDC90 Steuereinheit belegt und dürfen nicht verändert werden.

Unter Menü/Setup/Ausgänge/Stromausgang 1:2 dürfen die Konfiguration des Modbus AO nicht verändert werden. Der Stromausgang 1:2 ist mit der internen Modbus-TCP-des Liquiline Control CDC90 verknüpft.

### 3.3 Einstellung im Liquiline Control CDC90

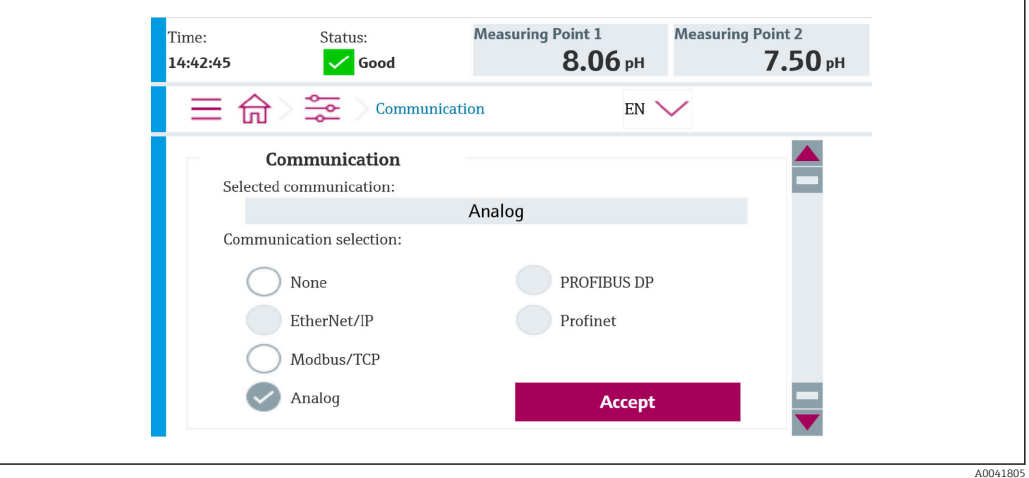

Um die Fernsteuerung der CDC90 zu starten, muss diese in der Betriebsart Fernzugriff versetzt werden.

1. In CDC90 zu Applikation/Kommunikation navigieren.

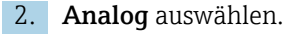

3. Mit Übernehmen bestätigen

Es wird nur eine Feldbuskommunikation oder analog verwendet, um Befehle an das **H** Liquiline Control CDC90 zu senden oder die Werte zu lesen.

### <span id="page-7-0"></span>4 Parameter Tabellen

#### 4.1 Eingangs- und Ausgangsparameter

Die folgende Tabelle zeigt eine Übersicht der möglichen Befehle, die CDC90 über den Analogeingang empfangen kann. Sobald ein entsprechendes Stromsignal gesendet und akzeptiert wurde, antwortet CDC90 mit dem entsprechenden Strompegel.

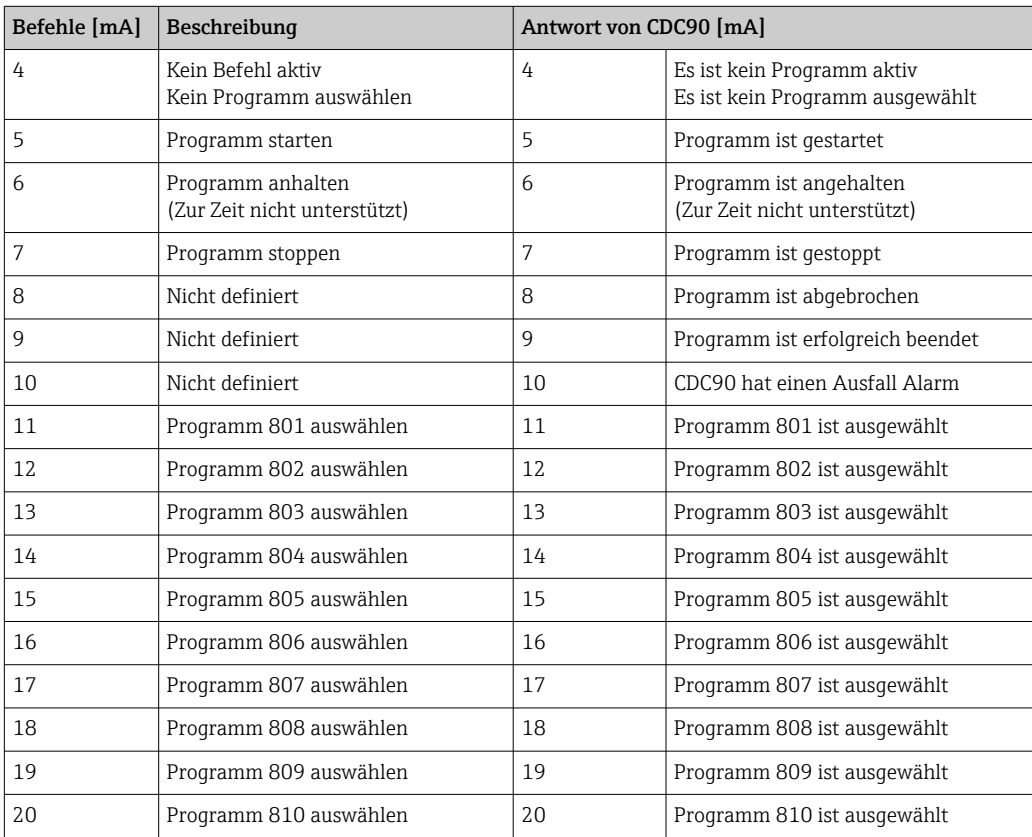

### 4.2 Programme steuern

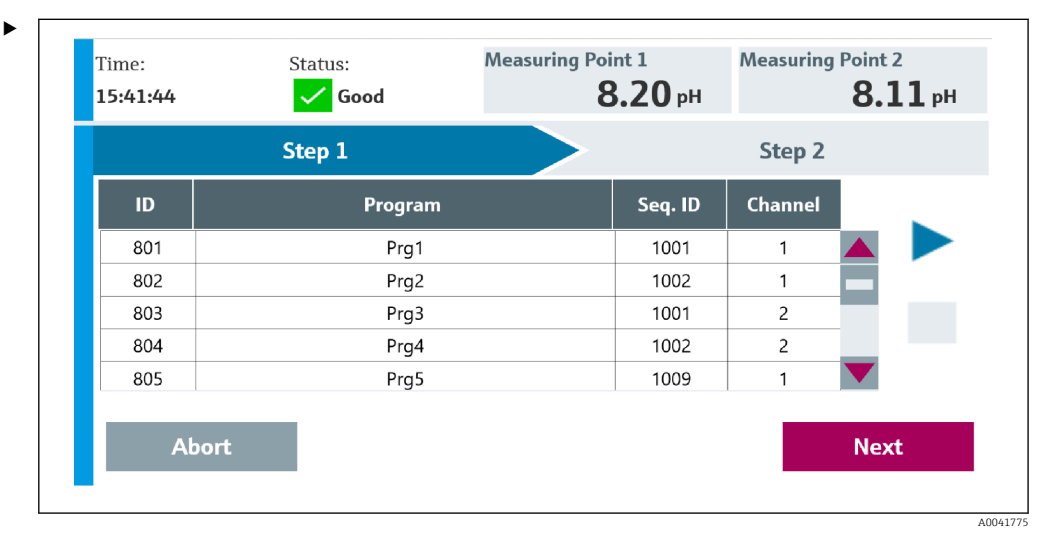

 *1 Übersicht der Programme (es werden 20 Programme dargestellt)*

Die Programme ID sind im Konfigurationstool "CDC90 program configuration tool" oder befinden sich in der Vor-Ort-Anzeige unter Menü: Benutzerführung/Programme.

A0041776

<span id="page-8-0"></span>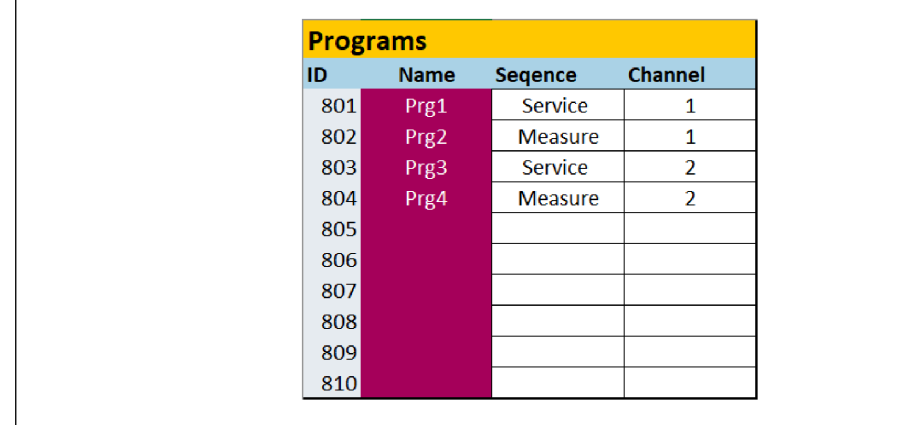

 *2 Programme*

Jedes Programm muss vor dem Starten ausgewählt werden. Ein Beispiel für das Steuern von Programm 801:

1. AI auf 4 mA setzen.

Initialisierung läuft.

2. Auf Bestätigung AO gleich 4 mA warten.

3. AI auf 11 mA setzen.

← Programmauswahl läuft.

4. Auf Bestätigung AO gleich 11 mA warten.

- 5. AI auf 5 mA setzen.
	- $\rightarrow$  Programm startet.

Nach dem Programmstart gibt der Analogausgang den Wert 5 mA aus, solange das Programm läuft. Wenn das Programm beendet ist, gibt der Analogausgang den Wert 9 mA aus.

Bei kurzen Programmen (z.B. Verfahren der Armatur) kann es passieren, dass der AO gleich 9 mA ausgibt.

Nach erfolgreichem Beenden eines Programms kann direkt ein neues Programm ausgewählt und gestartet werden.

Falls das Programm gestoppt oder durch einen Fehler abgebricht:

1. System zuerst mit dem Senden von 4 mA initialisieren.

2. Neues Programm auswählen und starten.

Bei der Analogkommunikation werden nur die ersten 10 Programme gesteuert.

#### 4.3 Diagnose

Diagnose über die Digitalausgänge 13-16: DO13: Armatur 1 (0 = Service,  $1 =$  Messen) DO14: Armatur 2 (0 = Service, 1 = Messen) DO15: Programm (0 = Kein Programm, 1 = Programm aktiv) DO16: Alarm (0 = Kein Alarm, 1 = Alarm Blinkend = andere Diagnosemeldung)

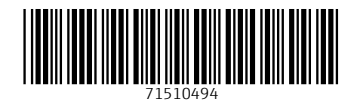

www.addresses.endress.com

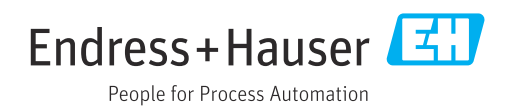